## CONTRA COSTA COLLEGE

## HOW DO I RESET MY INSITE PASSWORD?

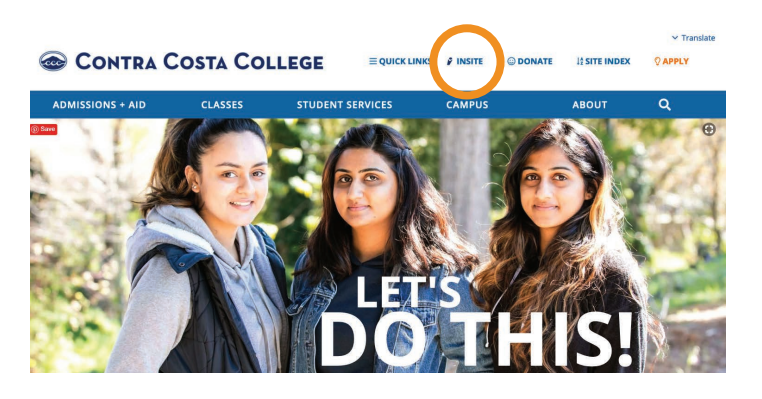

- **1.** Go to **https://www.contracosta.edu/**
- **2.** Click on **InSite**.
- **3.** Type your Username.
- **4.** Select **Forgot Password** .

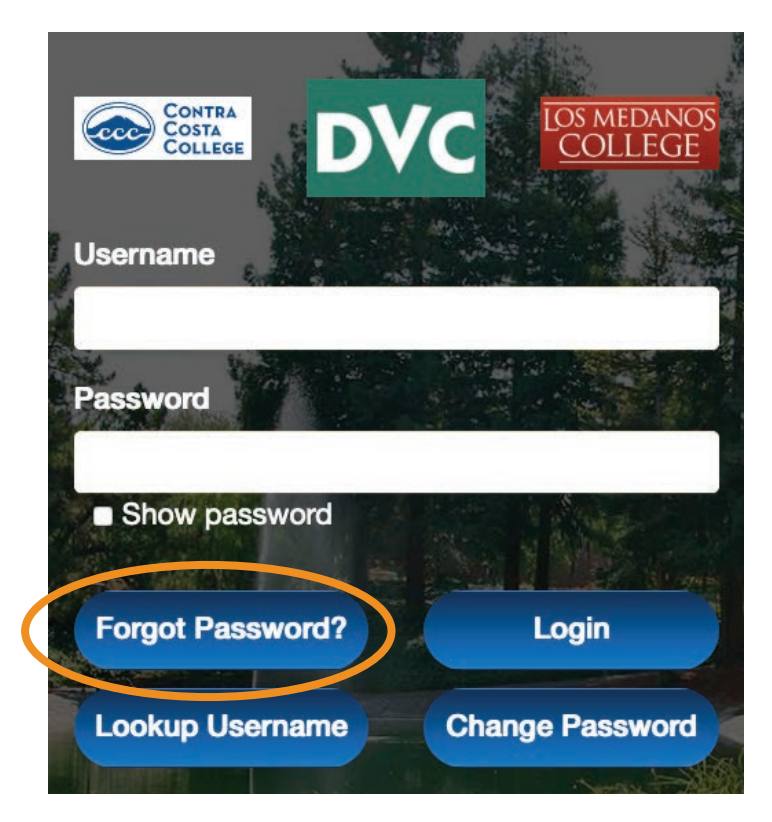

- **5.** Type your Username.
- **6.** Choose **Reset Forgotten Password**.
- **7.** Choose a question.
- **8.** Follow the **Password Complexity Rules**.

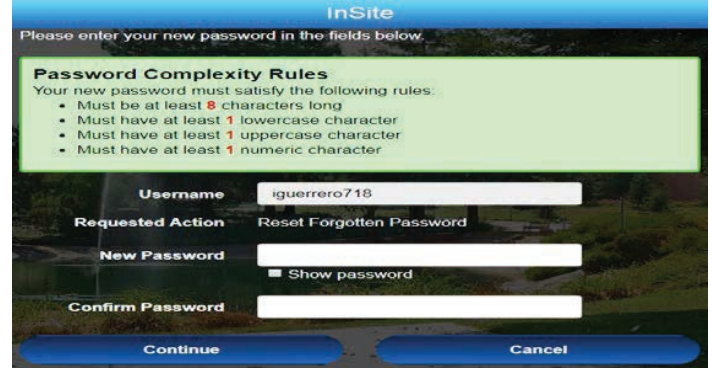

**If you still encounter an issue creating a new password, please contact the IT-HELP line 510.215.3888 or visit the Welcome Center (SSC-111)/call 510.215.4110.**